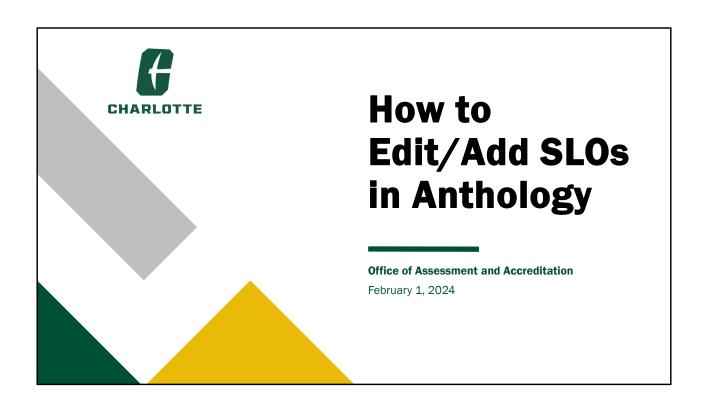

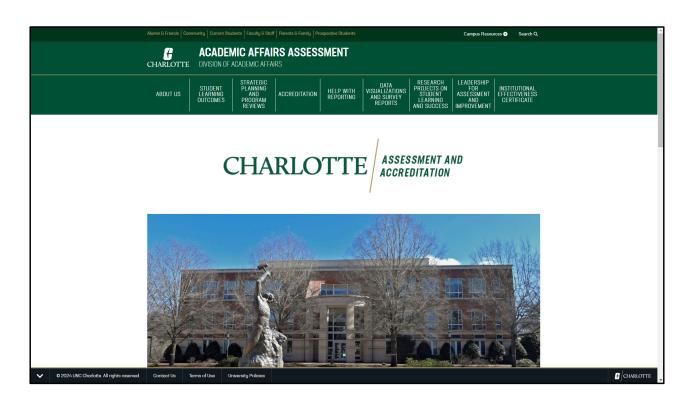

Welcome to the Office of Assessment and Accreditation. This presentation provides instructions for reporting your unit's Strategic Plan progress or updates in Anthology Planning. (Please note that any program, department, college, or office is referenced as a "unit" in these instructions.)

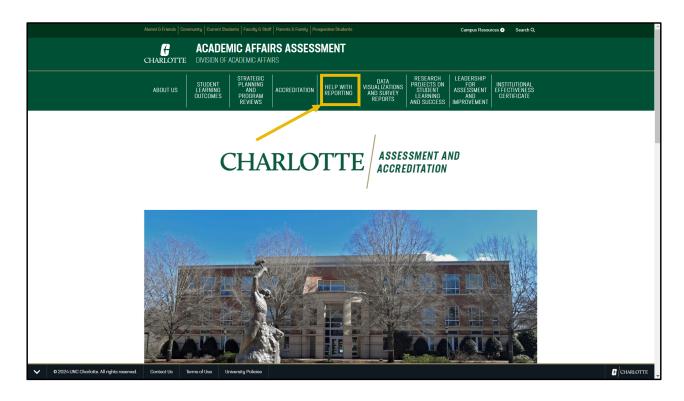

First, click on the words "Help with Reporting"

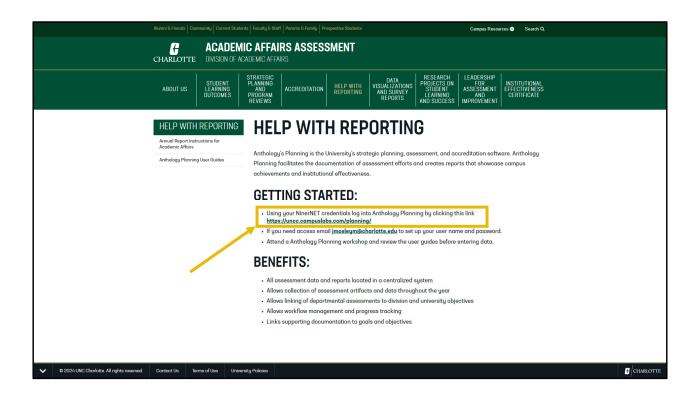

Then, using your NinerNET credentials log into Anthology Planning by clicking this link.

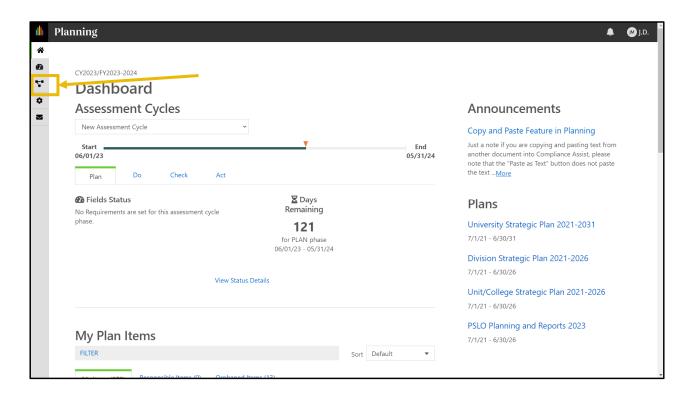

After authentication, "Dashboard" should appear on the page. If it does not appear, click on Planning. Once you're in the Planning Dashboard, click on the "Plans" icon to get started.

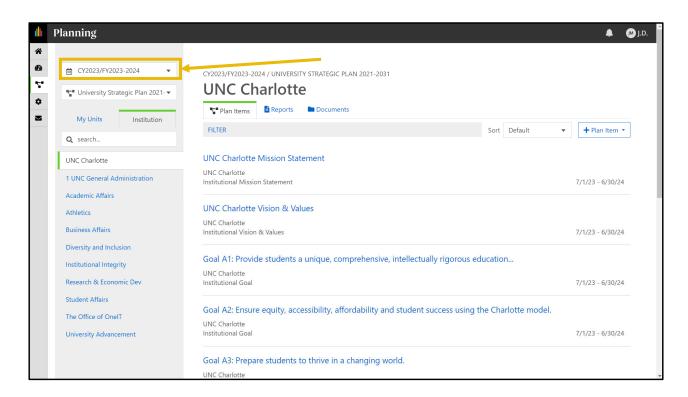

Be certain that you're working with the correct year. CY indicates "Calendar Year" and FY indicates "Fiscal Year." This page shows CY2023/FY2023-2024.

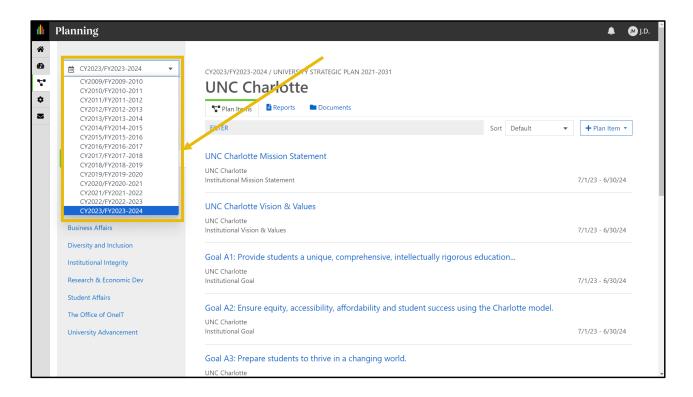

If the correct year is not appearing, click the dropdown list and change to the desired year. All data is organized by calendar/fiscal year for reporting purposes. If your area operates by CALENDAR year, "CY" indicates the year that you want to select . If your area operates on FISCAL year, "FY" indicates the year you should select.

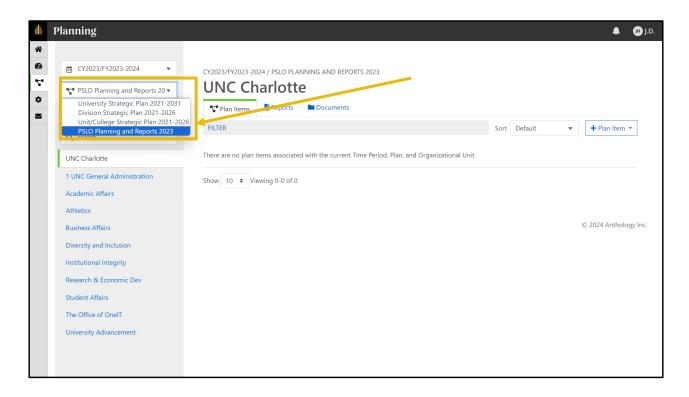

Next, select "PSLO Planning & Reports" from the dropdown menu.

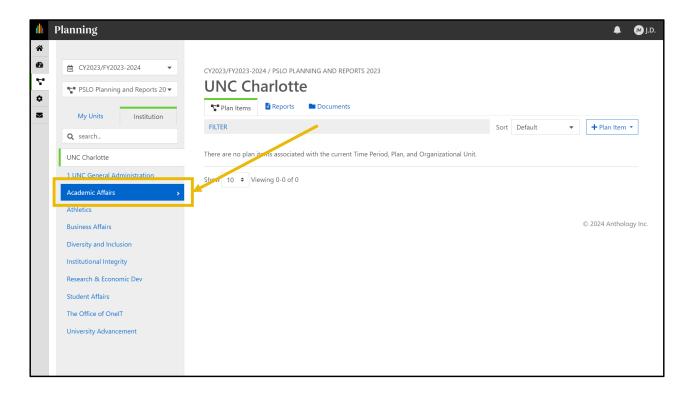

Click on "Academic Affairs" to expand the organization tree.

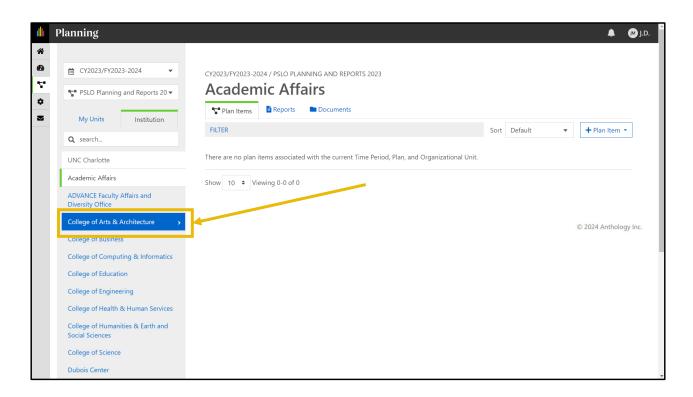

Then select your College or Division to further expand the organization tree.

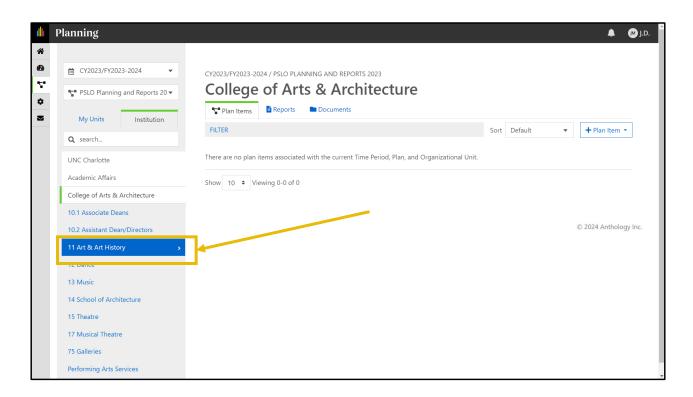

From there you can drill down further to find the unit you're reporting on.

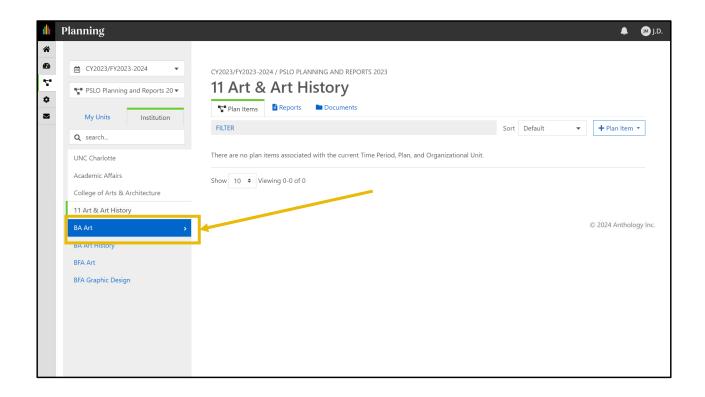

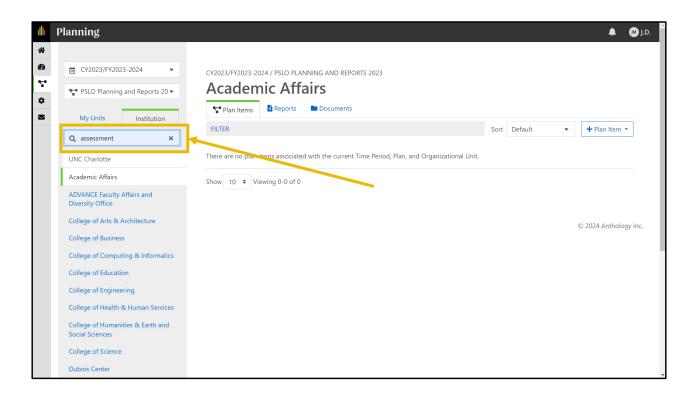

Or use the search box to find your unit.

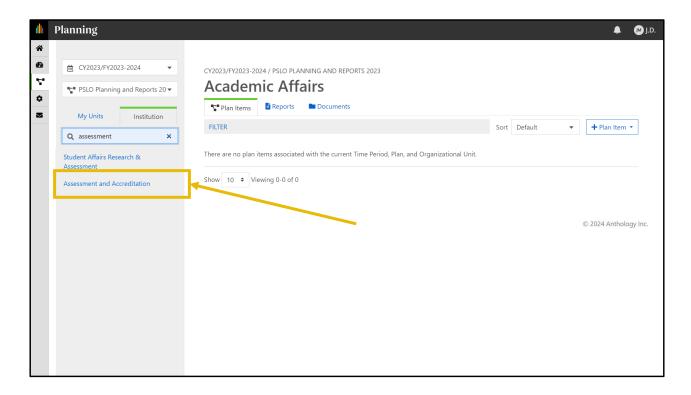

In this example, Assessment and Accreditation is selected.

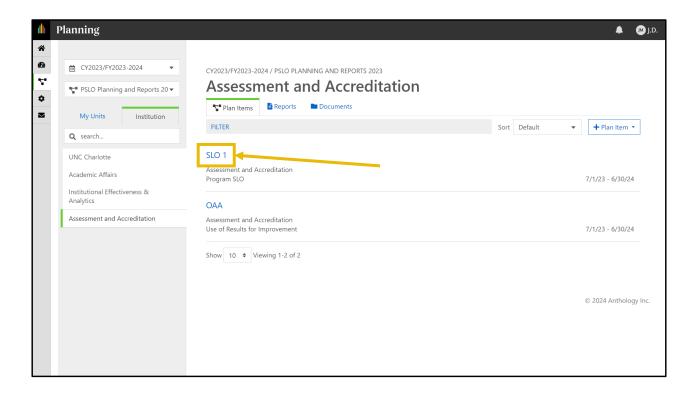

To add an existing SLO item, click the name of the SLO (blue text) near the center of the page.

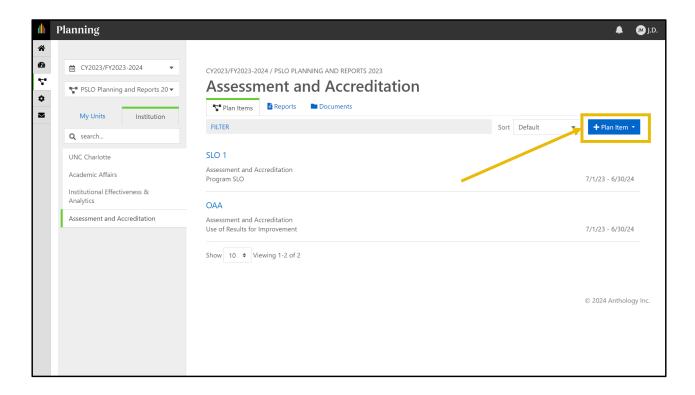

To add a new SLO, click the "+Plan Item" button on the right side of the screen.

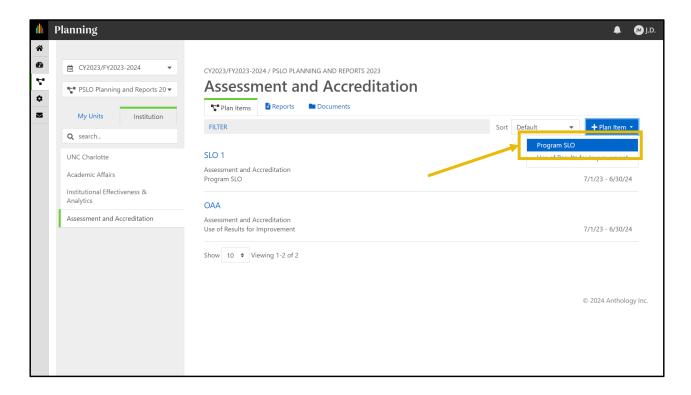

Then select "Program SLO" from the dropdown list.

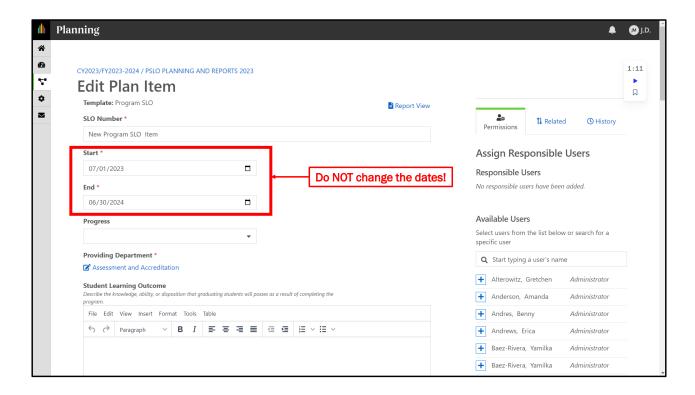

The start and end dates are auto-populated to generate reports. **Please do not change the dates.** 

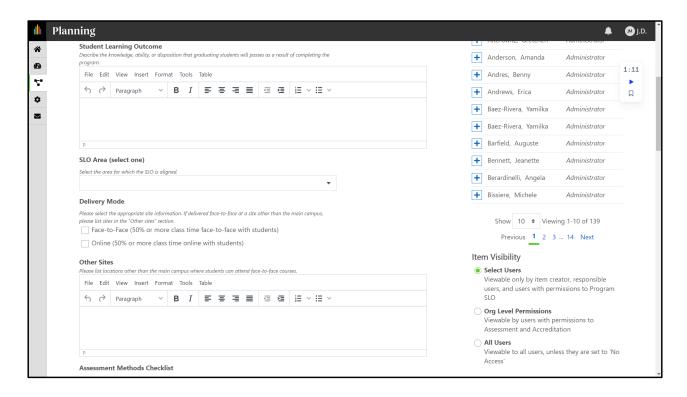

If you are editing an existing SLO, some sections will be pre-populated with the information entered the previous year. Please update any sections that have changed from the previous year. If this is a new SLO, please complete all sections according to the directions in italics.

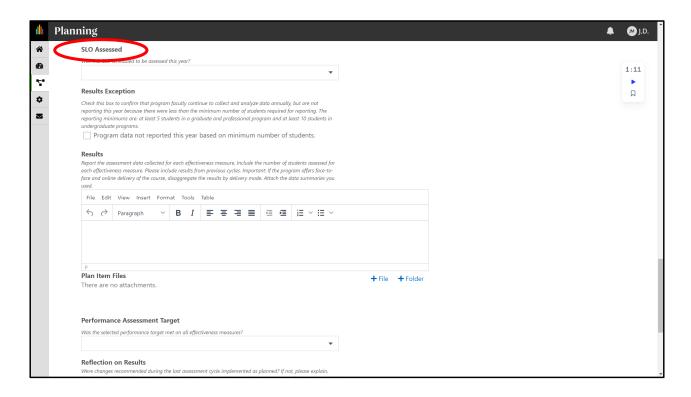

Beginning with the section "SLO Assessed" new and previous plans will enter information for the current assessment cycle. **Please** pay attention to the questions in the directions for the "Reflection on Results" section.

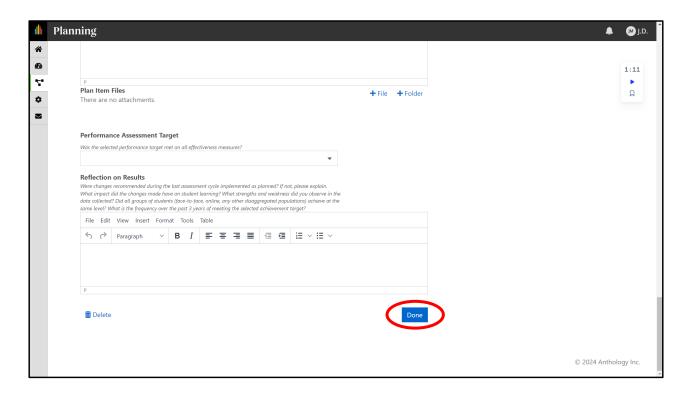

When you are finished, please remember to click "Done" to save your work!

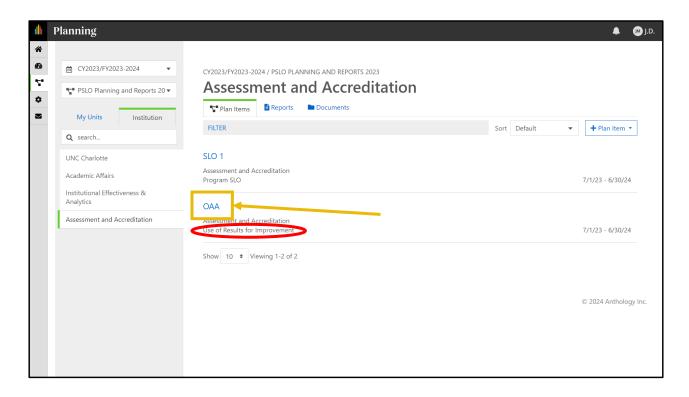

When your results have been added for all program SLOs, the "Use of Results for Improvement" item will need to be completed. To edit existing Use of Results for Improvement item, click the name of the item (blue text) near the center of the page.

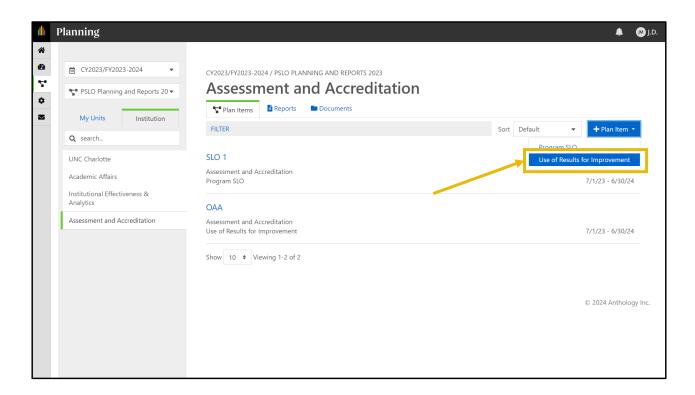

To add a new Use of Results for Improvement items, click the "+Plan Item" button (circled in green) on the right side of the page and select Use of Results for Improvement.

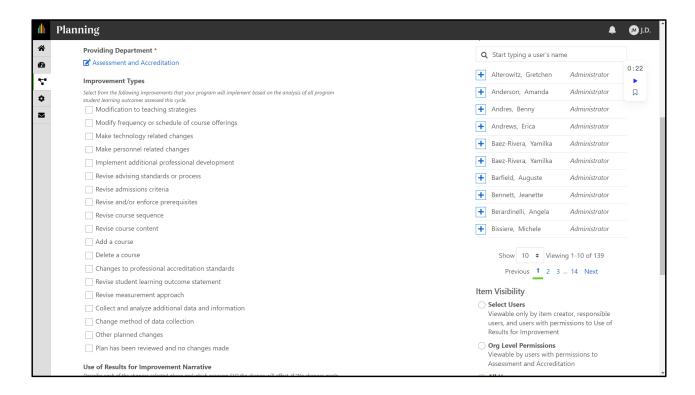

Complete the two sections for all Program SLOs. **Please** read the instructions provided in italics.

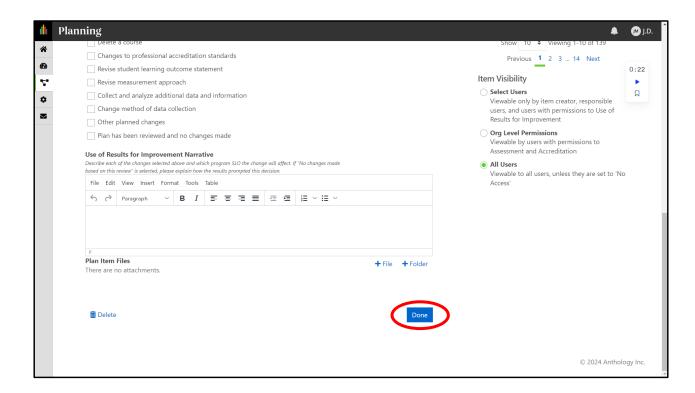

When you are finished, click "Done" at the bottom right of the page to save your work.

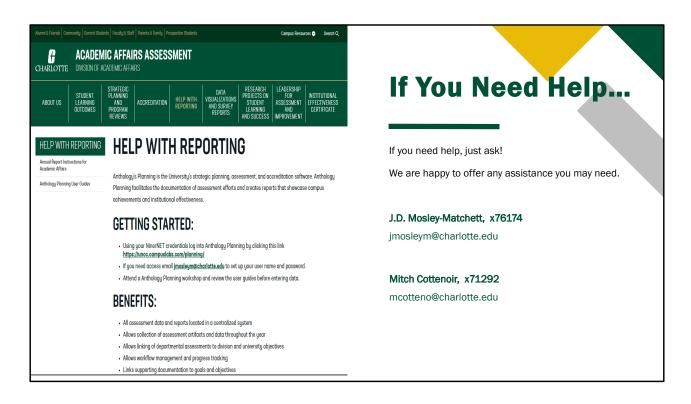

If you need help, just ask! We are happy to offer any assistance you may need.